## Changing Grades when Grading Period is Closed

If you need to change a grade after a previous marking period has closed for grading, follow the steps below:

1. First you must make sure the previous grading period displays in your gradebook. If the grading period is not displaying, open the gradebook you wish to make the change(s) and click the "DISPLAY OPTIONS" menu choice, then choose "GRADE PERIOD DISPLAY"

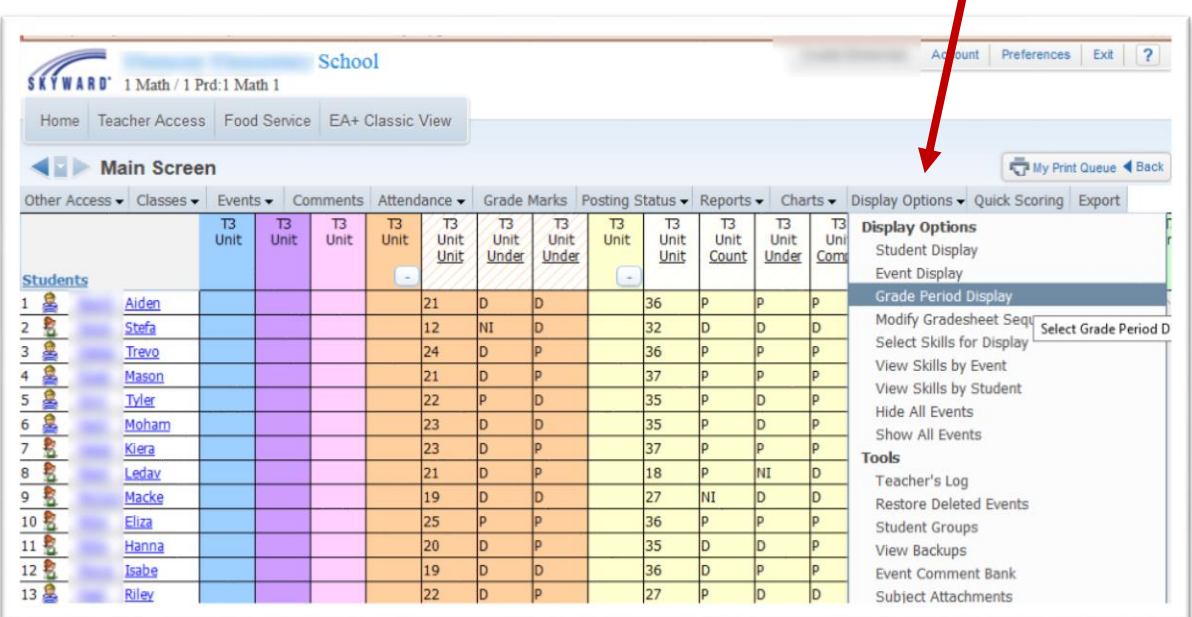

2. Next, place a check mark in the box for the grade period you would like to display in your grade book. In this case we are choosing  $1<sup>st</sup>$  marking period – then click SAVE.

 $\mathbf{r}$ 

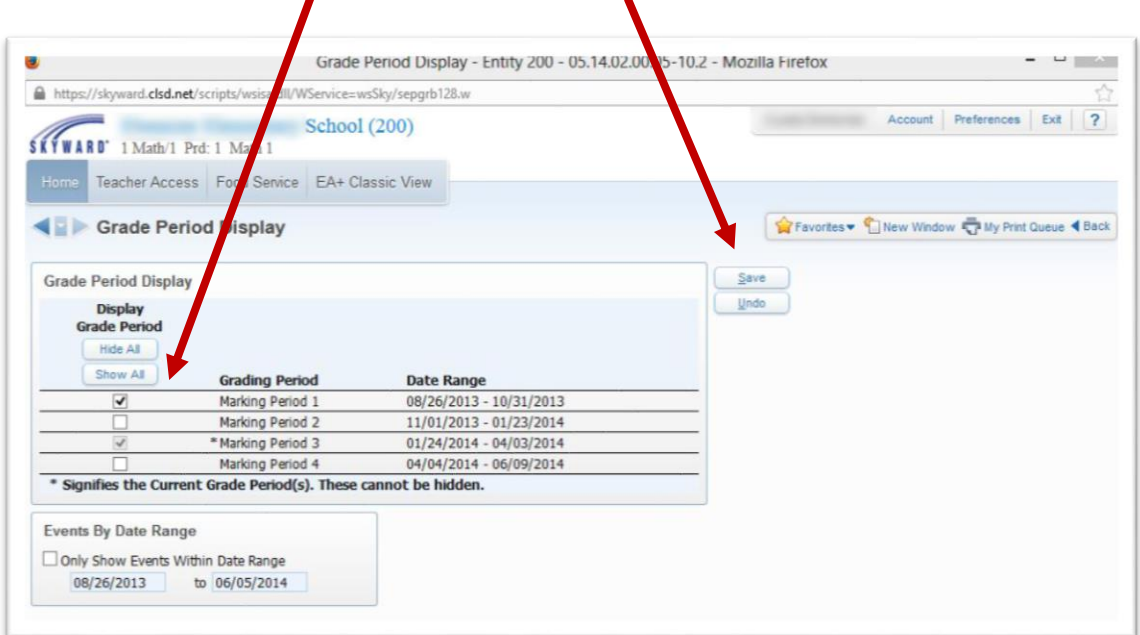

3. You will be returned to your grade book view. Now go under "POSTING STATUS" and pick the grading period for which you would like to make grading changes – in this example we are using MP1:

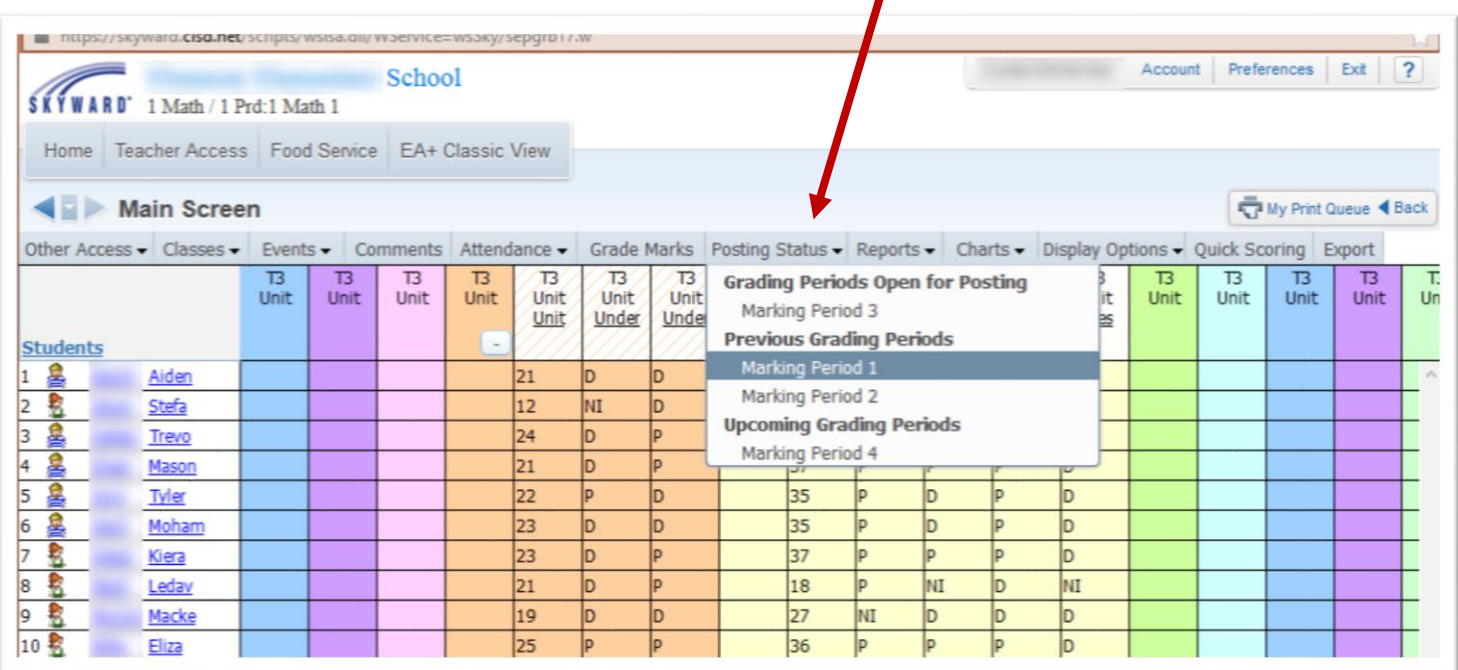

4. You will now select the class to which grade changes will be made -- highlight the class/subject and click the button on the upper right "CHANGE GRADES" (in this example we are using Math 1):

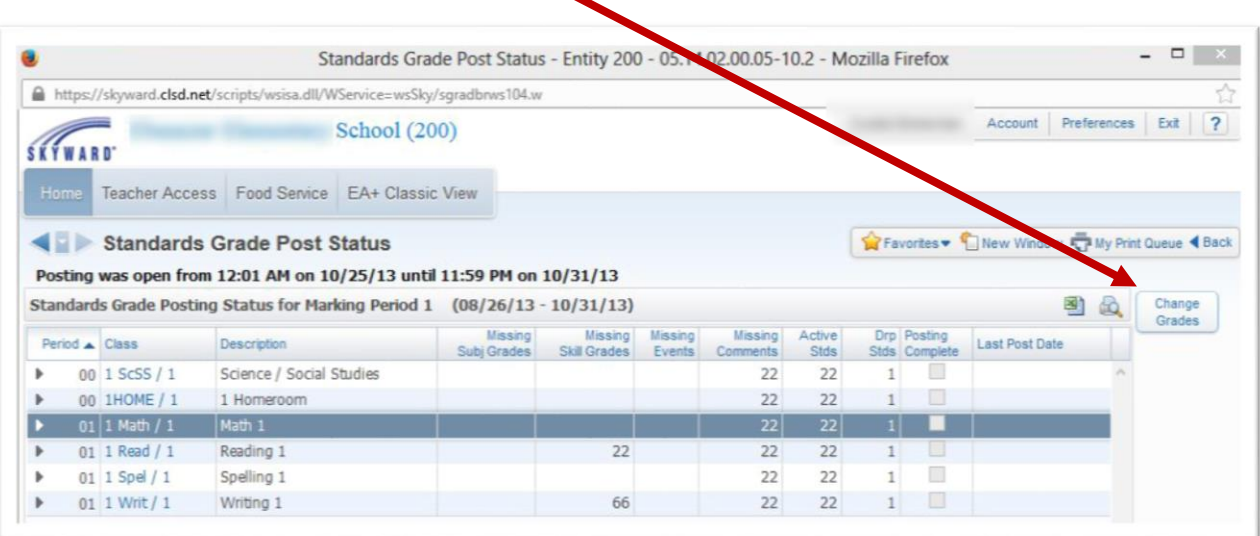

5. You will now be asked to supply a reason for making your grade changes. Type your reason in the box and click the "YES" button:

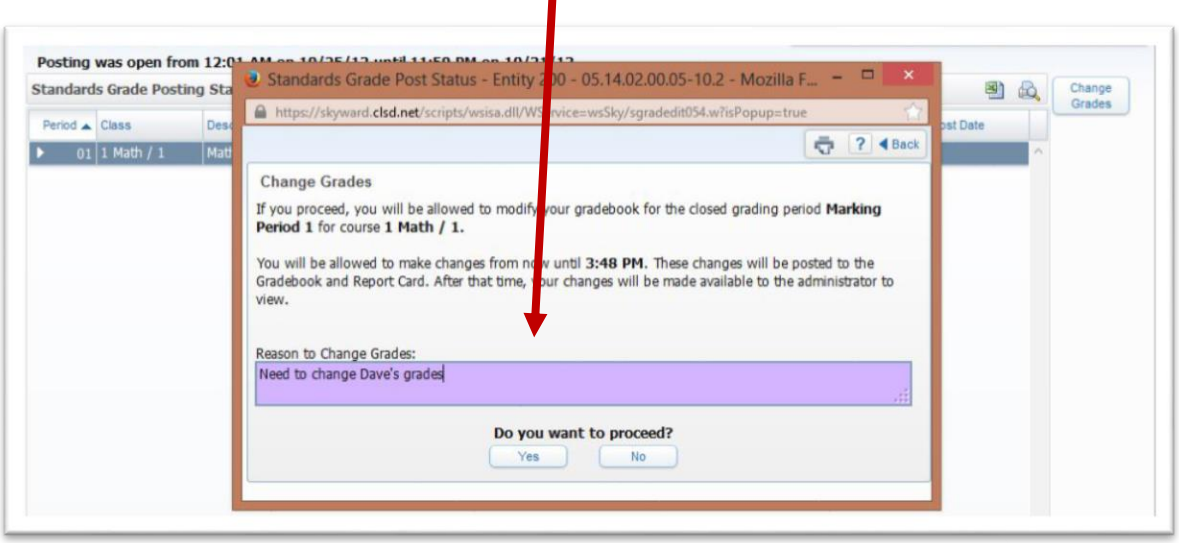

6. You will now be taken to your grade book where you will be able to make any changes to that class. Once the changes are made, be sure to SAVE them! When you are done with the changes and click SAVE, the screen below will show. On the right side, click "COMPLETE GRADE CHANGES."

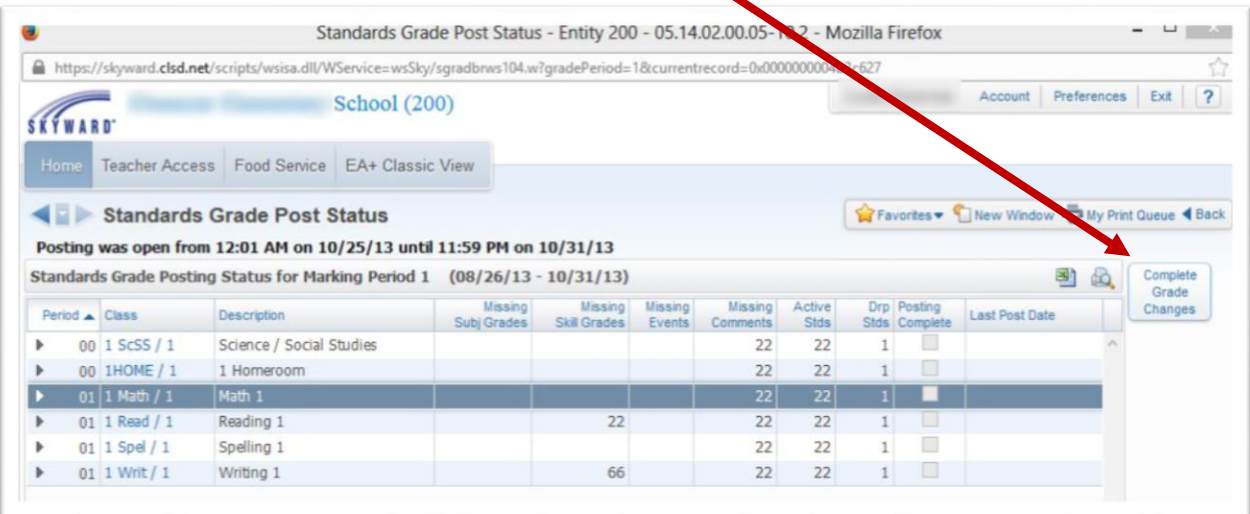

You will now be prompted to confirm that you are done making your changes. Click YES to complete the process:

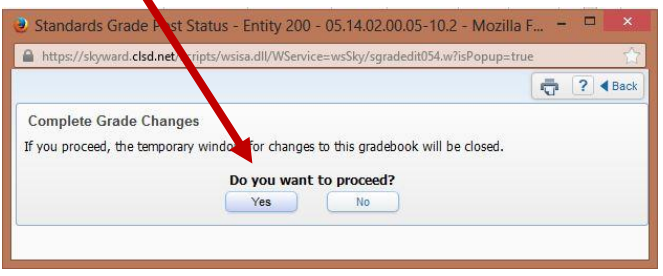

7. This completes the grade change process. Your administrator will now need to approve your changes. **Note:** if you have multiple gradebooks to make changes, you will have to repeat the process for each.